# **AFO 487 – Gestion des fichiers fixes (ouvrages magasin)**

### **487.1 Introduction**

Lors du retour des documents, le système peut afficher un message qui indique si le document doit retourner dans un emplacement déterminé, ou bien en magasin. Le message apparaît si la caractéristique d'emplacement comporte un code spécifique. Grâce à l'AFO 487, vous pouvez déterminer ces codes et la formulation des emplacements correspondants.

#### **Exemple**

Tous les documents qui doivent, lors de leur retour, retourner au magasin possède un code d'emplacement dans lequel vous pouvez lire « (MAG) ». Vous définissez alors le code « MAG » et la formulation correspondante « Magasin ! ». Lors du retour, on indique donc « Magasin ! ».

Le système prévoit un paramètre général qui indique si ce contrôle (relativement lourd) doit ou non être effectué. Vous pouvez définir ce paramètre dans l'AFO 481 (« Divers/Procédure de prêt/Retour : Affichage message sous-localisation »). Si vous ne désirez pas utiliser cette option, il est conseillé d'exclure ce contrôle supplémentaire.

## **487.2 Gérer des fichiers fixes pour les documents du magasin**

Après avoir lancé l'AFO 487, l'écran de saisie suivant apparaît. Si vous avez déjà défini des données, le système affiche aussitôt un écran-sommaire.

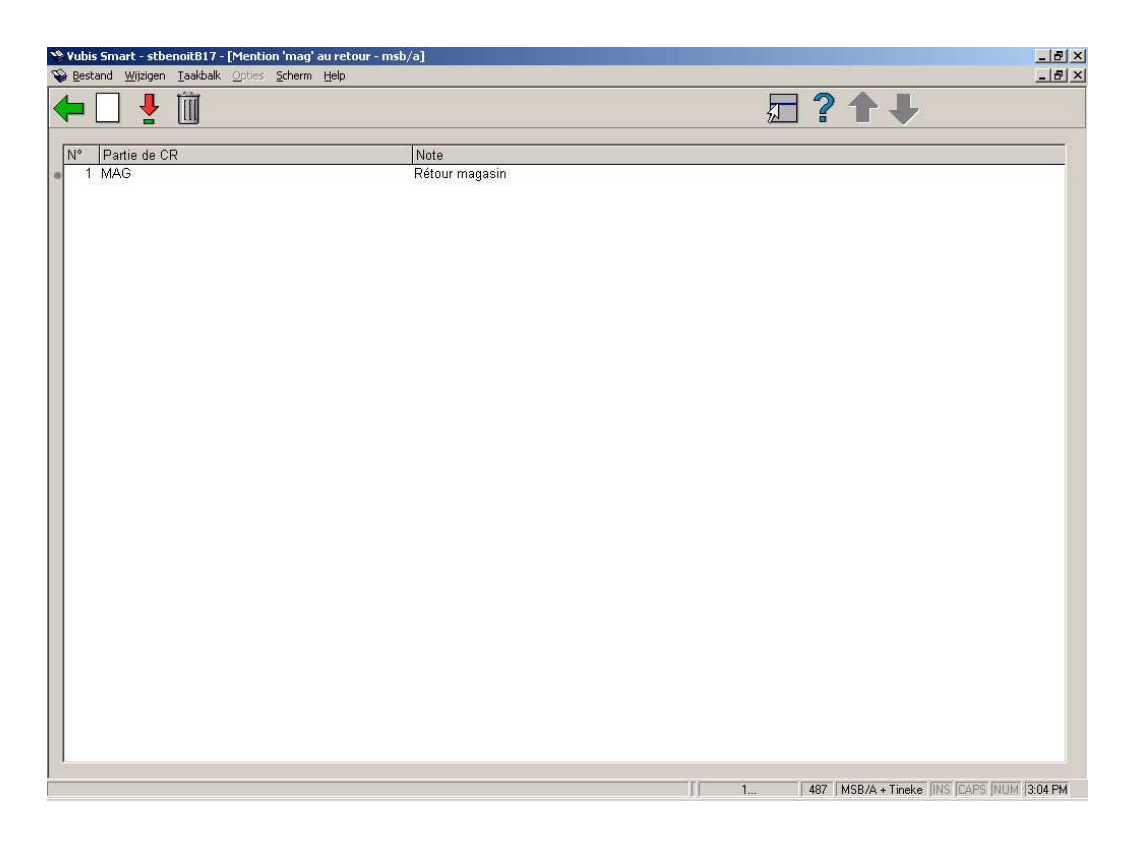

#### **Options sur l'écran**

**Nouveau**: Choisissez cette option pour ajouter un nouveau code. Voir ci-dessous.

**Modifier (+)**: Sélectionnez un code et choisissez cette option pour modifier la description du code sélectionné.

**Supprimé(+)**: Sélectionnez un code et puis cette option pour supprimer le code choisi.

## **487.2.1 Ajouter nouveau code**

Après la sélection de l'option **Nouveau**, un écran de saisie s'affichera:

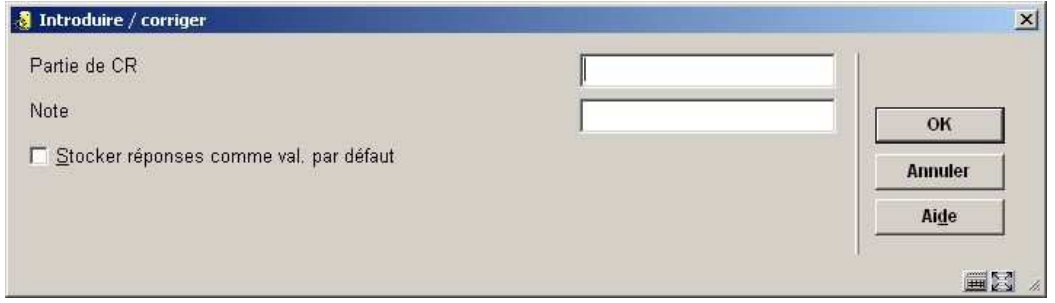

### **Zones sur l'écran**

Partie de CR - Introduisez un code. Ce code est un élément de la cote de rangement. La différence entre majuscules et minuscules est ici importante.

**Note** - Introduisez une formulation. Il s'agit du message qui apparaît à l'écran lorsque le document qui contient ce code est retourné..

### • **Document control - Change History**

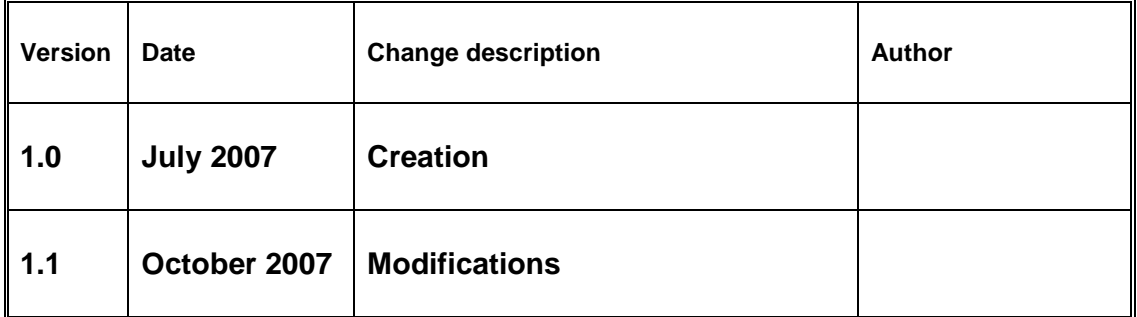